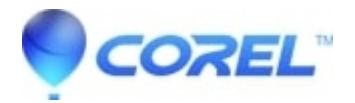

## **[WinDVD Pro 12 - Manual Remove Instructions](http://kb.parallels.com/en/129467)**

## • WinDVD Pro

Here are the instructions to manually remove and reinstall WinDVD Pro 12 onto your system.

There will be no need to download and apply the service pack, as this version already includes the files slip streamed in the installation process:

Part One - Windows Explorer

- 1) Open File Explorer
- 2) Navigate to C:\Windows\Installer
- 3) Change your view to "details"
- 4) Right-click on the sorting toolbar, and select Title
- 5) Click on Title to sort the list alphabetically

6) Scroll through the list, regarding the items under Title, and delete all WinDVD Pro 12, ICA, IPM, IPP, Setup entries

- 7) Change the location then to C:\Program Files\Corel
- 8) Delete the folder WinDVD Pro 12
- 9) Change the location then to C:\ProgramData\Corel
- 10) Delete the folder WinDVD Pro 12

Part Two - Windows Registry

NOTE: Before going into the Windows Registry, it is mandatory that you back it up. Click [Here](https://kb.corel.com/Attachments/kcs-188851/How%20to%20backup%20the%20Windows%20registry.pdf) for the instructions how to do so.

!) On your keyboard, hold the Windows Key down and tap the letter R

2) In the run box that appears, type in regedit and press enter

NOTE – To drill down to the necessary locations, simply double-click on each heading to expand the list

3) Navigate to the following location HKEY\_CLASSES\_ROOT\Installer\Products

4) Delete the following keys if present

157288B0A249ccc4FBDB243117A08CEA C8C078918A197b9409DEF0B777A7FDC3 CE8F2BC7F91Bf2245AACC86466B2C9E8 D4E1B06120FC4c24F8FCEE2044A04936 F1FFD0138E43EA545A4C425987887DA9 F23BEA7B2C3FC0F43A44141ECBC9C8ED F942F94A19C0F79468FD2B85E5E8677B

5) Navigate to the following location HKEY\_LOCAL\_MACHINE\SOFTWARE\Microsoft\Windows\CurrentVersion\Installer\UserData\S-1-5-18\Products 6) Delete the following keys if present

157288B0A249ccc4FBDB243117A08CEA C8C078918A197b9409DEF0B777A7FDC3 CE8F2BC7F91Bf2245AACC86466B2C9E8 D4E1B06120FC4c24F8FCEE2044A04936 F1FFD0138E43EA545A4C425987887DA9 F23BEA7B2C3FC0F43A44141ECBC9C8ED F942F94A19C0F79468FD2B85E5E8677B

7) Navigate to the following location HKEY\_LOCAL\_MACHINE\SOFTWARE\WOW6432Node\Microsoft\Windows\CurrentVersion\Uninstall 8) Delete the following keys if present

\_{19870C8C-91A8-49b7-90ED-0F7B777ADF3C} {0B882751-942A-4ccc-BFBD-4213710AC8AE} {160B1E4D-CF02-42c4-8FCF-EE02440A9463} {19870C8C-91A8-49b7-90ED-0F7B777ADF3C} {7CB2F8EC-B19F-422f-A5CA-8C46662B9C8E} {A49F249F-0C91-497F-86DF-B2585E8E76B7} {B7AEB32F-F3C2-4F0C-A344-41E1BC9C8CDE}

9) Close the registry 10) Restart the computer

© 1985-2024 Corel. All rights reserved.